# BALANCE SYSTEM™ SD UND BIOSWAY™

ERGÄNZUNG ZUM SPIEL RECOVERY RAPIDS

FÜR 15,6-ZOLL-DISPLAYS

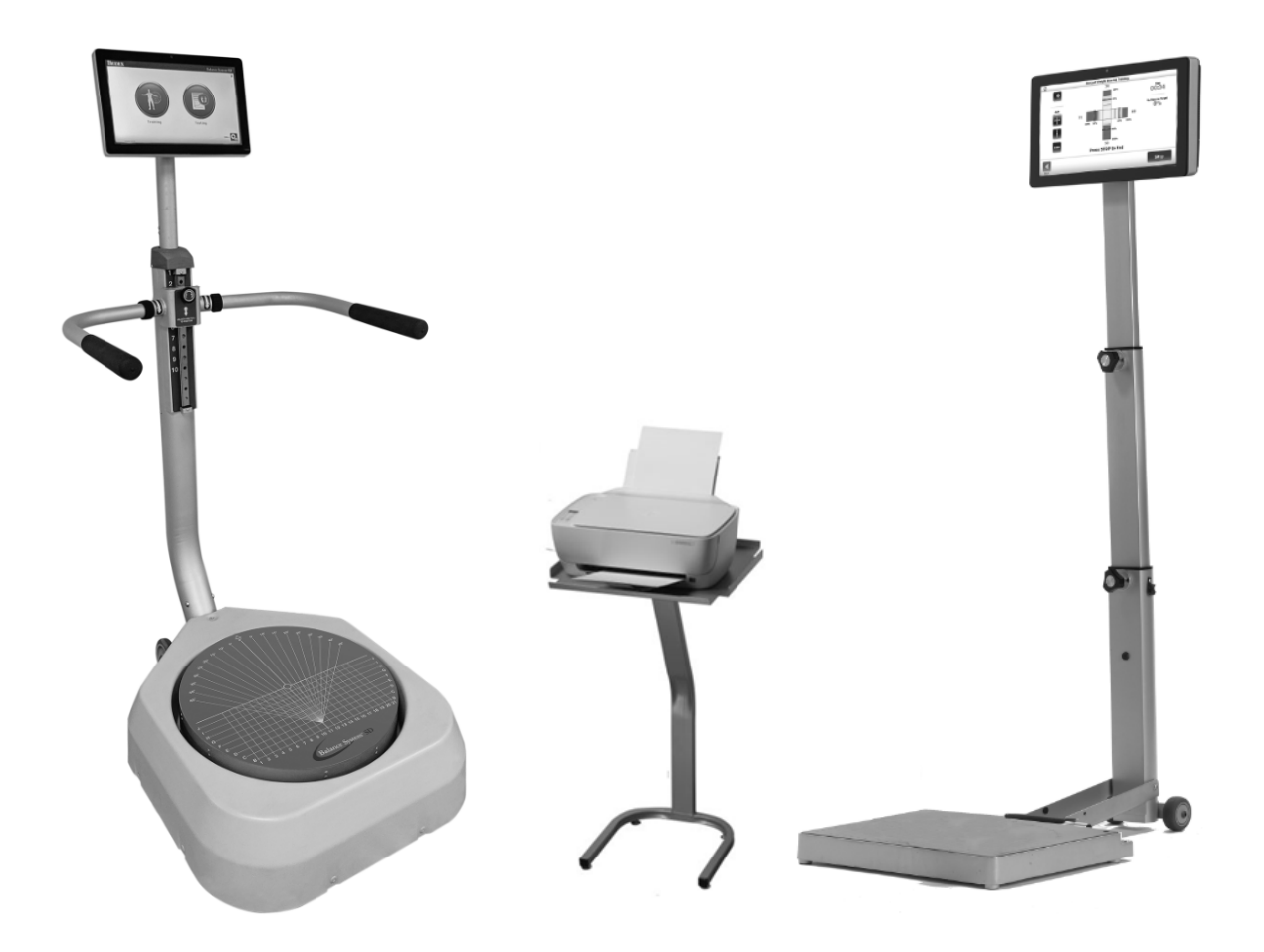

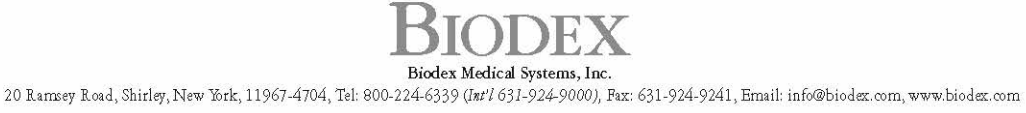

## Kontaktinformationen

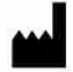

Hergestellt von: Biodex Medical Systems Inc. 20 Ramsey Road, Shirley, New York, 11967-4704 Tel: 800 224 6339 (International 631 924 9000) Fax: 631 924 8355 E-Mail: supportservices@biodex.com www.biodex.com

### Anweisungen zum Herunterladen

Führen Sie die folgenden Schritte aus, um die Software für Balance System™ SD oder BioSway™ (verfügbar für Geräte mit einem 15,6-Zoll-Display) mit Balance Games zu aktualisieren:

### TEIL I: Aktualisieren der Balance-Software

1. Öffnen Sie den Webbrowser Chrome.

*HINWEIS: Bei der Verwendung von Internet Explorer sind möglicherweise zusätzliche Schritte erforderlich.* 

2. Navigieren Sie zur Seite für Biodex-Softwareaktualisierungen:

Physical Medicine (Physikalische Medizin) > Products (Produkte) > Software Updates (Softwareaktualisierungen)

oder

www.biodex.com/physical-medicine/products/software-updates

- 3. Wählen Sie Balance System SD Software Update v4.0.X oder BioSway Software Update v4.0.X aus.
- 4. Scrollen Sie nach unten und klicken Sie auf die Schaltfläche Download (Herunterladen).
- 5. Füllen Sie alle erforderlichen Felder aus und klicken Sie auf die Schaltfläche Submit (Abschicken). Ein Bildschirm für die Softwareaktualisierung wird angezeigt.
- 6. Stecken Sie ein Speichermedium in den Computer.
- 7. Klicken Sie auf die Schaltfläche Download (Herunterladen). Die Datei wird am unteren Bildschirmrand angezeigt.

*HINWEIS: Öffnen Sie die Datei nicht.*

- 8. Öffnen Sie den Download-Ordner.
- 9. Kopieren Sie die Datei BalanceSystem.bioupdate per Drag and Drop in das Stammverzeichnis des Speichermediums.
- 10. Entfernen Sie das Speichermedium und stecken Sie es in das Display des Balance System oder BioSway.
- 11. Warten Sie auf dem Startbildschirm, bis das Speichermedium erkannt wurde.
- 12. Befolgen Sie die Anweisungen auf dem Bildschirm, bis die Aktualisierung installiert ist.

### TEIL II: Herunterladen und Installieren des Spiels

*HINWEIS: Vor der Installation der Spiele ist die Balance Software v4.0.12 oder höher erforderlich.*

1. Öffnen Sie den Webbrowser Chrome.

*HINWEIS: Bei der Verwendung von Internet Explorer sind möglicherweise zusätzliche Schritte erforderlich.*

2. Navigieren Sie zur Seite für Biodex-Softwareaktualisierungen:

Physical Medicine (Physikalische Medizin) > Products (Produkte) > Software Updates (Softwareaktualisierungen)

oder

www.biodex.com/physical-medicine/products/software-updates

- 3. Wählen Sie Balance Gaming Software (Balance-Spiele-Software) aus.
- 4. Klicken Sie auf die Schaltfläche Download (Herunterladen), klicken Sie unten im Formular auf Submit (Abschicken) und klicken Sie erneut auf Download (Herunterladen). Die Dateien werden auf dem Bildschirm angezeigt.

*HINWEIS: Öffnen Sie die Dateien nicht.*

- 5. Öffnen Sie den Download-Ordner. Er sollte die Dateien Balance System.bioupdate und RecoveryRapidsXXXXbiogame enthalten.
- 6. Kopieren Sie das Spiel per Drag and Drop in das Stammverzeichnis des Speichermediums.
- 7. Entfernen Sie das Speichermedium und stecken Sie es in das Display des Balance System oder BioSway.
- 8. Warten Sie auf dem Startbildschirm, bis das Speichermedium erkannt wurde.
- 9. Folgen Sie den Anweisungen, bis das Spiel installiert ist.

### TEIL III: Erneutes Installieren des Spiels

Falls das Spiel versehentlich gelöscht wird, befolgen Sie die Anweisungen in Teil II, um das Spiel herunterzuladen und erneut zu installieren. Wenn das Speichermedium verfügbar ist, kann auch dieses zum erneuten Laden des Spiels auf das Display verwendet werden.

## Aktivierung der kostenlosen Testversion

Recovery Rapids bietet dem Benutzer einen kostenlosen Testzeitraum, in dem eine Kaufentscheidung getroffen werden kann. Führen Sie die folgenden Schritte aus, um den kostenlosen Testzeitraum zu aktivieren:

- 1. Klicken Sie im Menü Games (Spiele) auf <Recovery Rapids>.
- 2. Der Bildschirm Recovery Rapids Activation (Aktivierung von Recovery Rapids) wird angezeigt:

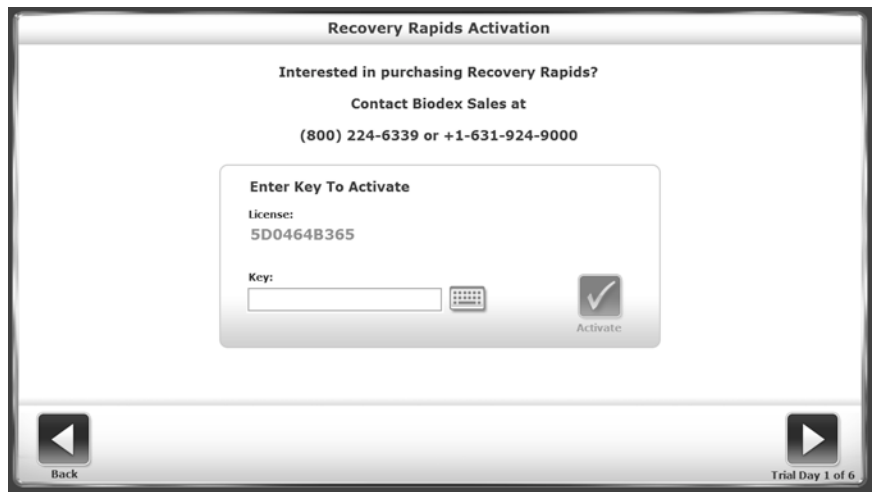

*Abbildung 1. Bildschirm Recovery Rapids Activation (Aktivierung von Recovery Rapids).*

- 3. Tippen Sie auf <Trial> (Test), um den kostenlosen Testzeitraum zu starten.
	- a. Der Benutzer hat sechs Tage Zeit, in denen er das Spiel beliebig oft nutzen kann.
	- b. Das Spiel muss zuerst gestartet werden, damit es als Nutzungstag gilt.
	- c. Das System zeigt die Anzahl der Tage an, die innerhalb des kostenlosen Testzeitraums verbleiben.
	- d. Wenn der Benutzer die Computer-Uhrzeit ändert, um mit dem letzten Tag fortzufahren, an dem das Spiel ausgeführt wurde, wird die kostenlose Testversion deaktiviert.

*HINWEIS: Wenn Sie ein neues Gerät gekauft haben, greift die kostenlose Testversion nicht und Sie werden nicht zur Eingabe eines Aktivierungscodes aufgefordert.* 

### Lizenzieren/Aktivieren des Spiels

#### Aktivierungsabfolge:

Führen Sie die folgenden Schritte aus, um das Spiel Recovery Rapids zu aktivieren:

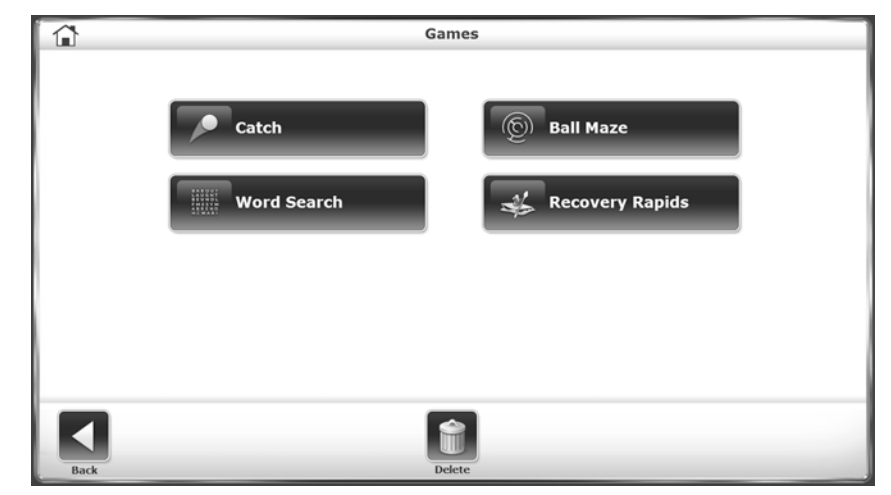

1. Tippen Sie auf dem Bildschirm Games (Spiele) auf <Recovery Rapids>.

*Abbildung 2. Hauptmenü Games (Spiele).*

2. Der Bildschirm Recovery Rapids Activation (Aktivierung von Recovery Rapids) wird angezeigt, wie in Abbildung 3 dargestellt.

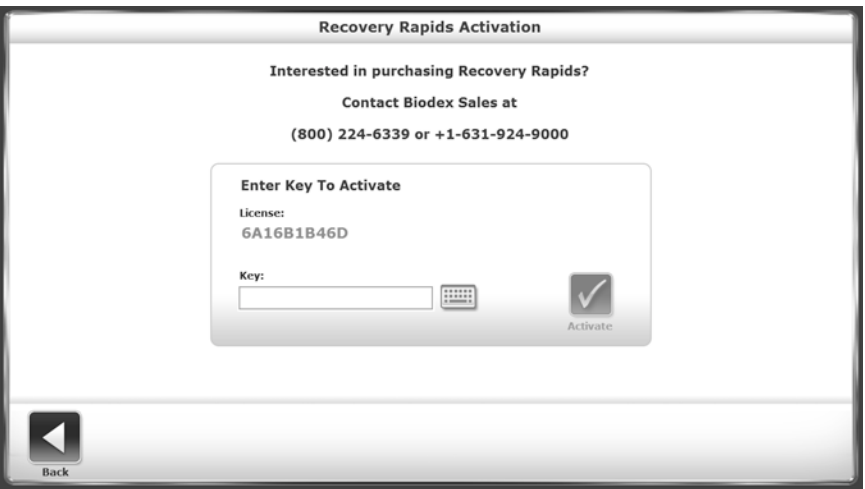

*Abbildung 3. Bildschirm Recovery Rapids Activation (Aktivierung von Recovery Rapids).*

3. Tippen Sie auf <Key> (Schlüssel), um eine Tastatur anzuzeigen, auf der der Schlüssel eingegeben werden kann.

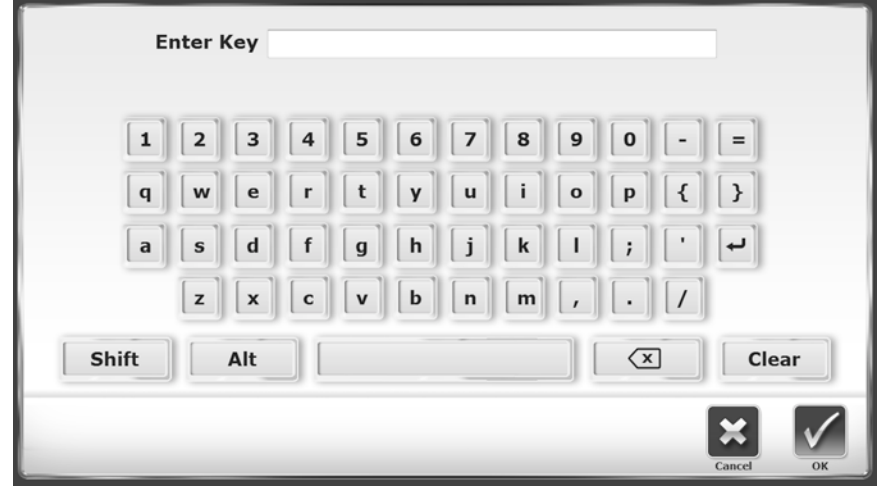

*Abbildung 4. Tastatur für Bildschirm Recovery Rapids*

*HINWEIS: Falls gewünscht, kann der Benutzer den Schlüsselcode über eine physische Tastatur anstelle der auf dem Monitor angezeigten Tastatur eingeben.*

Geben Sie den Schlüsselcode ein und tippen Sie auf <OK> (Okay).

4. Das System kehrt zum Bildschirm Recovery Rapids Activation (Aktivierung von Recovery Rapids) zurück, sobald ein Schlüsselcode eingegeben wird.

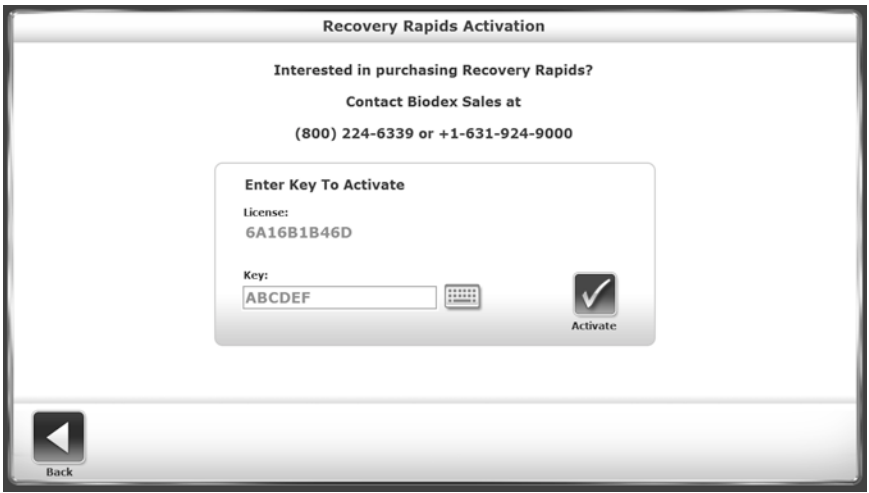

*Abbildung 5. Bildschirm Recovery Rapids Activation (Aktivierung von Recovery Rapids) mit Schlüsselcode.*

- 5. Tippen Sie auf <Activate> (Aktivieren).
- 6. Bei Eingabe eines ungültigen Schlüsselcodes wird die folgende Meldung angezeigt, wenn <Activate> (Aktivieren) berührt wird.

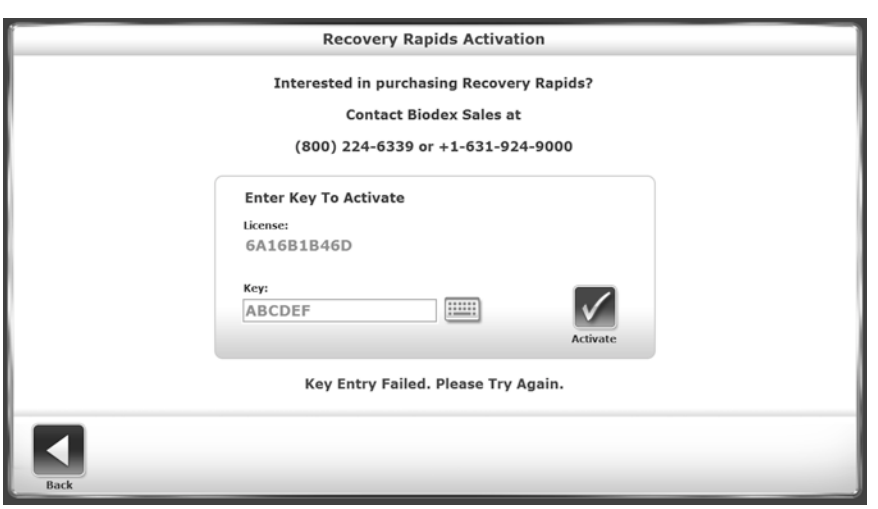

*Abbildung 6. Bildschirm Recovery Rapids Activation (Aktivierung von Recovery Rapids) mit ungültigem Schlüsselcode.*

7. Bei Eingabe eines ungültigen Schlüsselcodes wird die folgende Meldung angezeigt, wenn <Activate> (Aktivieren) berührt wird.

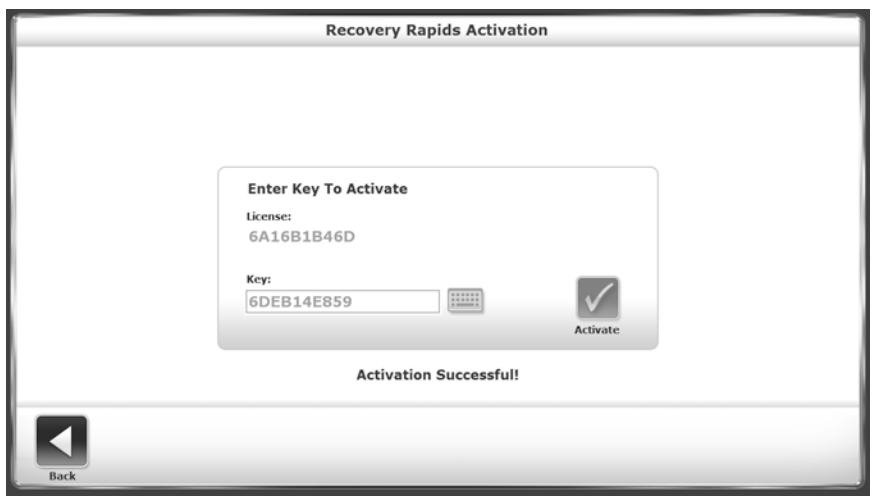

*Abbildung 7. Bildschirm Recovery Rapids Activation (Aktivierung von Recovery Rapids) nach Eingabe eines gültigen Schlüsselcodes.*

8. Gültige Lizenzschlüsselcodes werden verschlüsselt und für eine einmalige Eingabe gespeichert.

*HINWEIS: Wenn Sie ein neues Gerät gekauft haben, müssen Sie das Spiel nicht lizenzieren/aktivieren.*

#### Erste Schritte

Recovery Rapids ist für die Produkte Balance System SD und BioSway verfügbar. Das Spiel bietet Patienten die Möglichkeit, ihre Gleichgewichtsfähigkeiten in einer spielerischen, interaktiven Umgebung zu verbessern.

Das Ziel des Spiels ist es, über den Fluss zu navigieren und dabei zu vermeiden, mit Hindernissen wie Steinen in Berührung zu kommen, und so viele Wasserflaschen wie möglich aufzunehmen. Das Spiel wird entweder mit einer stabilen oder einer dynamischen Standfläche gespielt.

## Zugreifen auf das Spiel

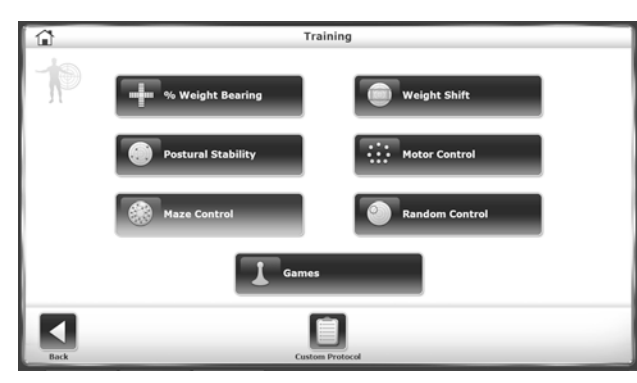

*Abbildung 7. Bildschirm Training (Übung).*

- Um auf Recovery Rapids zuzugreifen, tippen Sie auf <Training> (Übung) auf dem Startbildschirm.
- Berühren Sie <Games> (Spiele) auf dem Bildschirm Training (Übung).

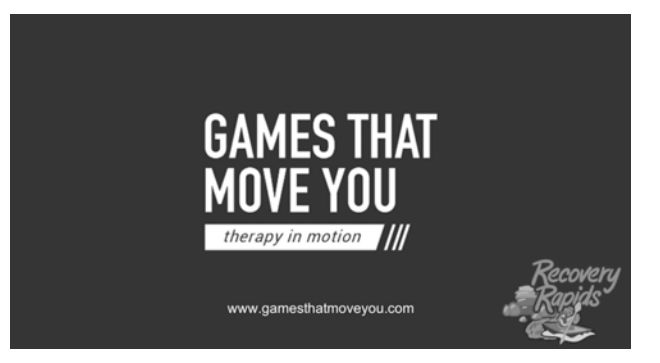

• Tippen Sie auf <Recovery Rapids>. Der Bildschirm Games That Move You (Bewegungsspiele) wird beim Laden des Spiels angezeigt.

*Abbildung 8. Bildschirm Games That Move You (Bewegungsspiele).*

#### Einstellungen

Passen Sie das Spiel an, indem Sie einige Einstellungen vornehmen.

#### TIME (DAUER)

Tippen Sie auf den Drop-down-Pfeil und wählen Sie die Spieldauer aus:

- 12 minutes (12 Minuten)
- 10 minutes (10 Minuten)
- 8 minutes (8 Minuten)
- 6 minutes (6 Minuten)
- 4 minutes (4 Minuten)

#### COURSE (KURS)

Tippen Sie auf den Drop-down-Pfeil und wählen Sie den Schwierigkeitsgrad aus:

- EASY (EINFACH)
- MEDIUM (MITTEL)
- HARD (SCHWER)

#### THEME (DESIGN)

Tippen Sie auf den Drop-down-Pfeil und wählen Sie ein Design aus:

- FRÜHLING
- WINTER
- AUTUMN (HERBST)

#### CAMERA VIEW (KAMERAPERSPEKTIVE)

Tippen Sie auf den Drop-down-Pfeil und wählen Sie eine Kameraperspektive aus:

- THIRD PERSON (AUSSENPERPEKTIVE)
- FIRST PERSON (EIGENE PERPEKTIVE)

#### BOAT (BOOT)

Tippen Sie auf den Drop-down-Pfeil und wählen Sie ein Boot aus:

- KAJAK
- PADDLE BOARD (PADDELBRETT)

#### DEGREE OF SWAY (SCHWANKUNGSGRAD)

Tippen Sie auf <Calculate Degree of Sway> (Schwankungsgrad berechnen) und befolgen Sie die Anweisungen im Abschnitt Schwankungsgrad.

## Startbildschirm

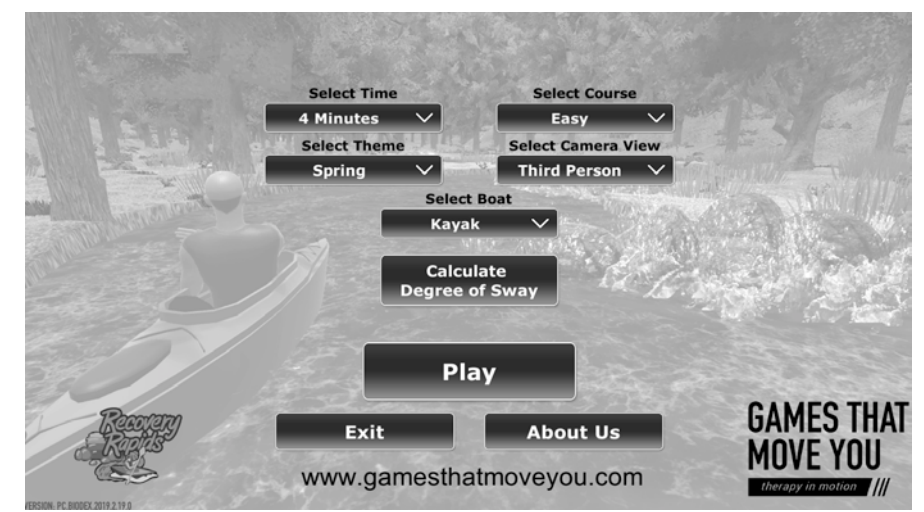

*Abbildung 9. Startbildschirm von Recovery Rapids.*

Um das Spiel zu beenden, tippen Sie auf <EXIT> (Schließen).

Um mehr über GAMES THAT MOVE YOU (Bewegungsspiele) zu erfahren, tippen Sie auf <ABOUT US> (Über uns).

#### Schwankungsgrad

Das Balance System SD verwendet Sensoren unter seiner Standfläche, um Haltungsschwankungen zu erkennen. Die Standfläche kann so eingestellt werden, dass sie keine Bewegung zulässt (d. h. statisch ist) oder kippen kann (d. h. dynamisch ist), um den Patienten noch mehr zu fordern. Die Haltungsschwankung des Patienten wird gemessen und auf dem Display des Geräts angezeigt. Über den Schwankungsgrad kann das Schwankungsfeld des Patienten innerhalb seiner Fähigkeiten definiert werden.

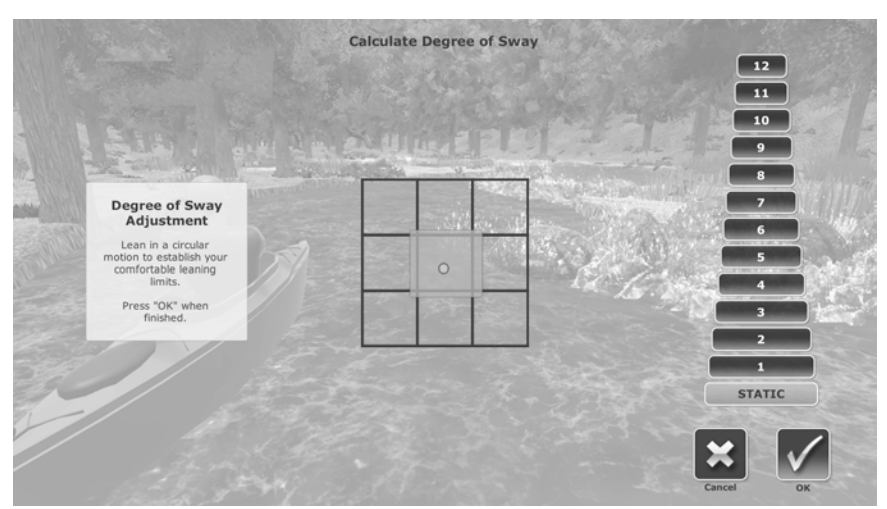

*Abbildung 10. Bildschirm Degree of Sway Calculation (Berechnung des Schwankungsgrades).*

- Stellen Sie sich mittig auf das Balance System und tippen Sie auf <Degree of Sway> (Schwankungsgrad). Der Bildschirm Recovery Rapids Degree of Sway (Recovery Rapids – Schwankungsgrad) wird angezeigt:
- Lehnen Sie sich so weit nach vorne, so weit nach hinten, so weit nach rechts und so weit nach links wie möglich. Der Kreis in der Mitte des Rasters bewegt sich in die gleiche Richtung.
- Hören Sie auf, wenn die gewünschten Grenzen erreicht wurden.
- Innerhalb des Rasters wird ein grüner Bereich hervorgehoben.

*HINWEIS: Sie können auch festlegen, wie dynamisch die Plattform sein soll, indem Sie rechts eine Zahl von 1 bis 12 auswählen. Wenn Sie keine Zahl auswählen, bleibt Ihre Plattform während des Spiels statisch.*

*HINWEIS: Bei BioSway wird die Option für statisch und dynamisch nicht angezeigt.*

- Wenn im Quadrat der gewünschte Schwankungsgrad angezeigt wird, tippen Sie auf <OK> (Okay). Ist dies nicht der Fall, tippen Sie auf <Cancel> (Abbrechen), um die Kalibrierung erneut zu starten.
- Tippen Sie auf <Back> (Zurück), um zum Bildschirm Recovery Rapids zurückzukehren.
- Tippen Sie auf <OK>, um den Bildschirm zu schließen und zum Recovery Rapids Game (Spiel Recovery Rapids) zurückzukehren.

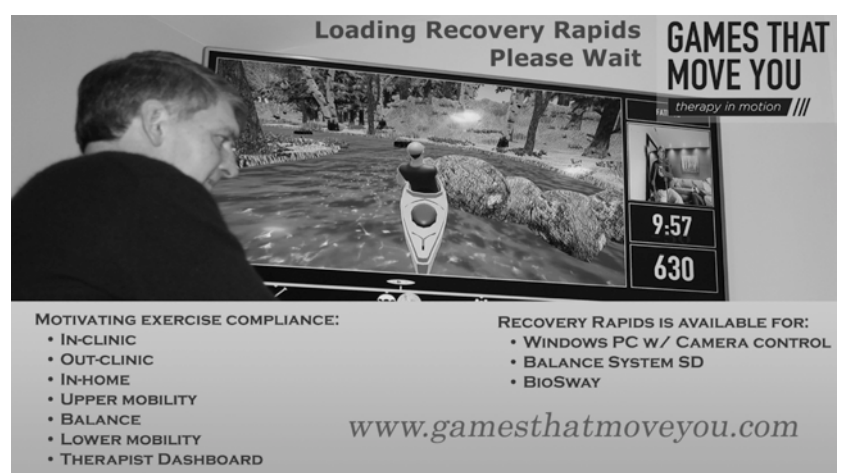

### Bildschirm Games That Move You (Bewegungsspiele)

*Abbildung 11. Bildschirm Games That Move You (Bewegungsspiele).*

Der Bildschirm Games That Move You (Bewegungsspiele) wird beim Laden Ihres Spiels angezeigt.

#### Spielen

So wird das Spiel gespielt:

- Wenn Sie sich nach vorne bewegen, bewegt sich das Boot schneller.
- Wenn Sie sich nach hinten bewegen, bewegt sich das Boot langsamer.
- Wenn Sie sich nach rechts bewegen, steuert das Boot nach rechts.
- Wenn Sie sich nach links bewegen, steuert das Boot nach links.

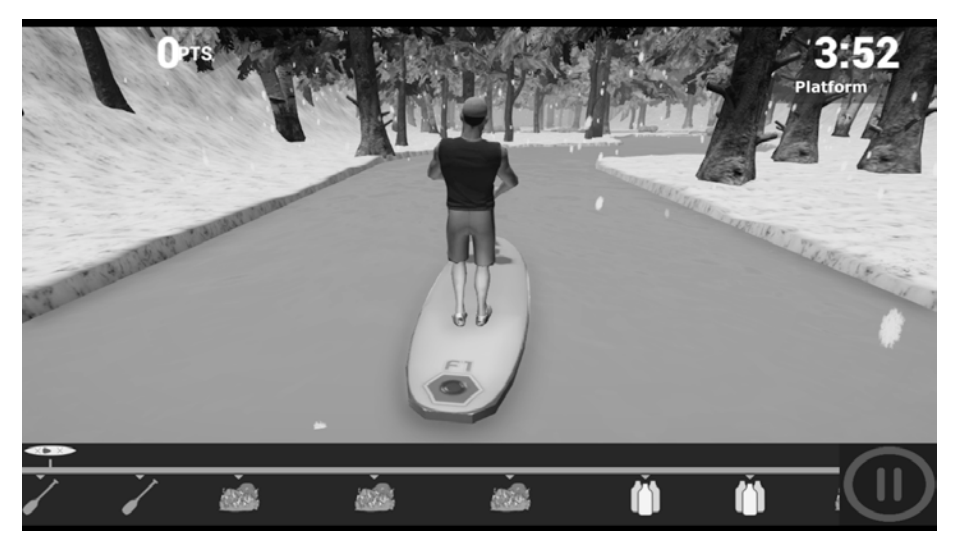

*Abbildung 12. Winterdesign auf einem Paddelbrett.*

• Versuchen Sie, während Sie sich den Fluss hinunter bewegen, keine Hindernisse zu treffen.

• Wenn Sie auf Hindernisse wie Steine stoßen, werden Punkte abgezogen. Die abgezogenen Punkte werden auf dem Bildschirm rot angezeigt.

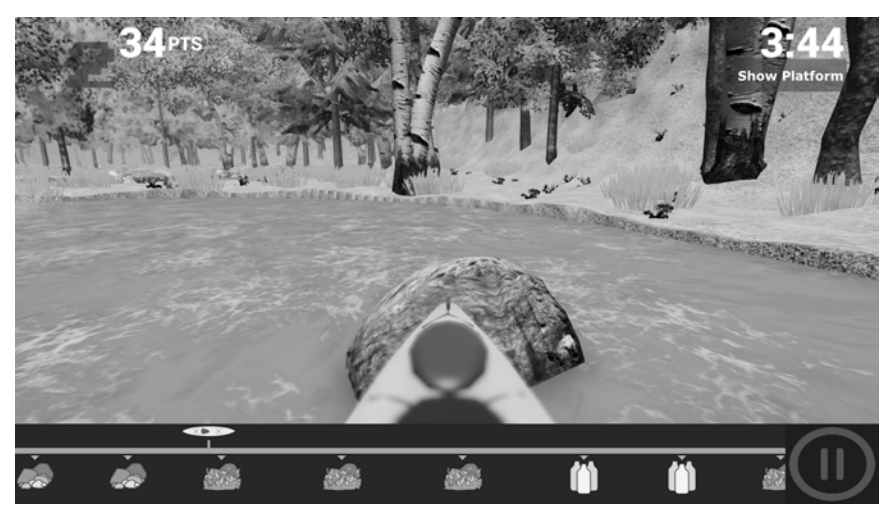

*Abbildung 13. Auf dem Spielbildschirm werden die abgezogenen Punkte angezeigt.*

• Steuern Sie auf Wasserflaschen zu. Wasserflaschen zu sammeln bringt zusätzliche Punkte. Die Punkte werden auf dem Bildschirm grün angezeigt.

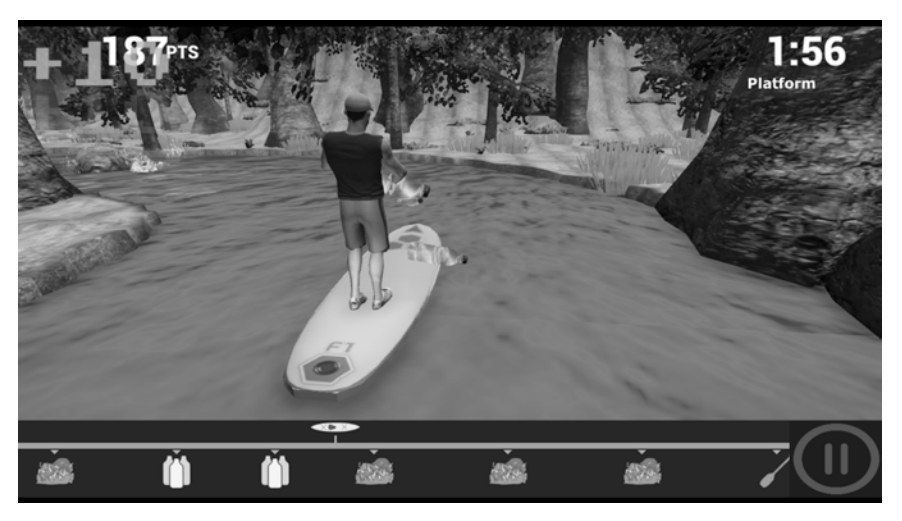

*Abbildung 14. Punkte für das Sammeln von Wasserflaschen werden oben links auf dem Bildschirm angezeigt.*

• Tippen Sie jederzeit auf die Schaltfläche <II> zum Pausieren, um das Spiel anzuhalten. Tippen Sie auf <RESUME> (Fortfahren), um zu der Stelle zurückzukehren, an der das Spiel angehalten wurde, als auf <II> getippt wurde. Tippen Sie auf <BACK TO MAIN MENU> (Zurück zum Hauptmenü), um zum Startbildschirm zurückzukehren. Schieben Sie den Regler VOLUME (Lautstärke) nach links oder rechts, um die Lautstärke anzupassen.

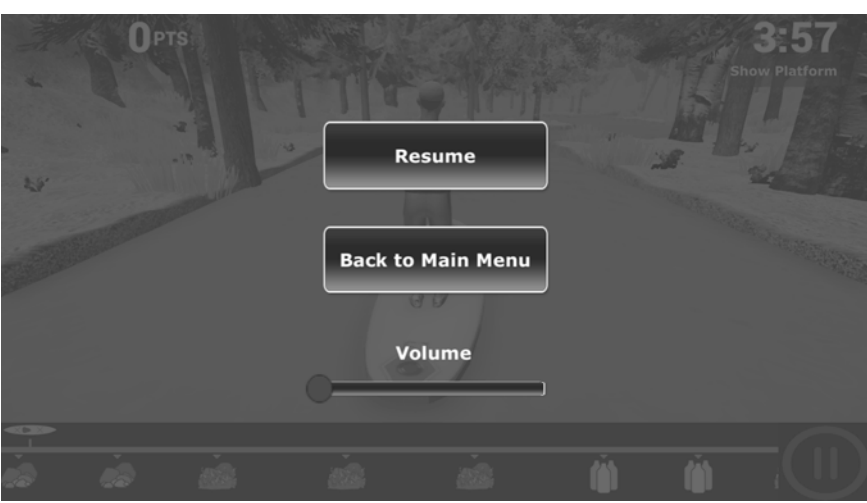

*Abbildung 15. Bildschirm mit <RESUME> (Fortsetzen), <BACK TO MAIN MENU> (Zurück zum Hauptmenü) und <VOLUME> (Lautstärke).*

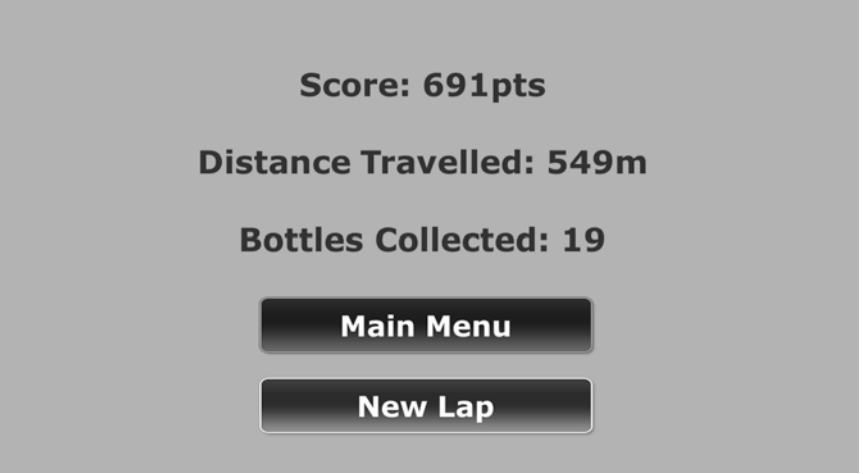

*Abbildung 16. Abschlussbildschirm von Recovery Rapids.*

- 1. Tippen Sie auf <Main Menu> (Hauptmenü), um das Spiel zu schließen und zum Übungsmenü zurückzukehren.
- 2. Tippen Sie auf <New Lap> (Neue Runde), um noch einmal zu spielen.

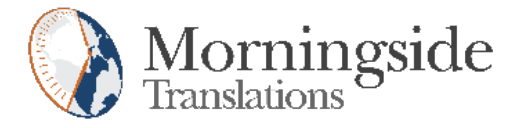

## TRANSLATION CERTIFICATION

Date: June 3, 2019

To whom it may concern:

This is to certify that the attached translation is an accurate representation of the documents received by this office. The translation was completed from:

• English

To:

• French (France), German (Germany), and Italian

The documents are designated as:

• recovery\_rapids\_addendum.docx

Andrea Jacbosen, Project Manager in this company, attests to the following:

"To the best of my knowledge, the aforementioned documents are a true, full and accurate translation of the specified documents."

Andrea Jacobsen

Signature of Andrea Jacobsen

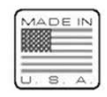

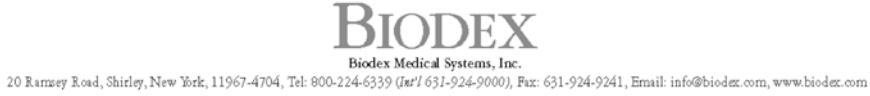